# Dealer Portal

**User guide**

August 2017 version

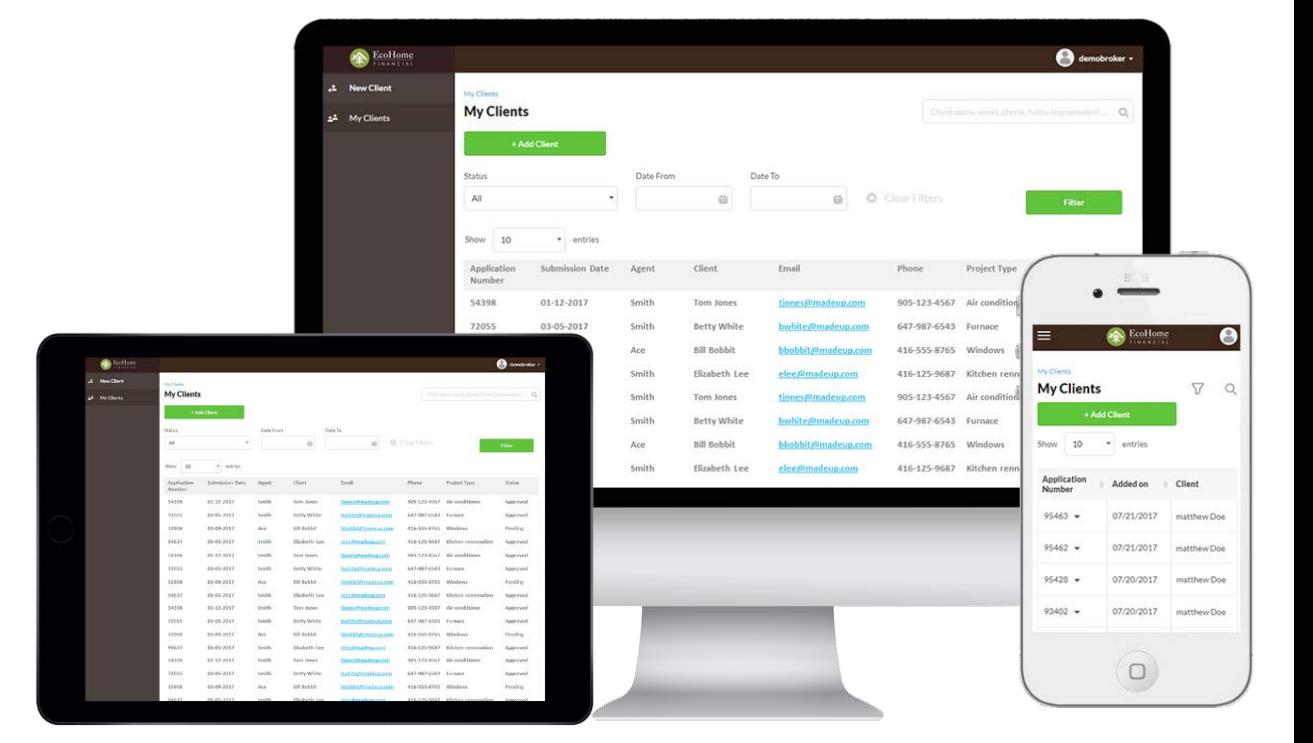

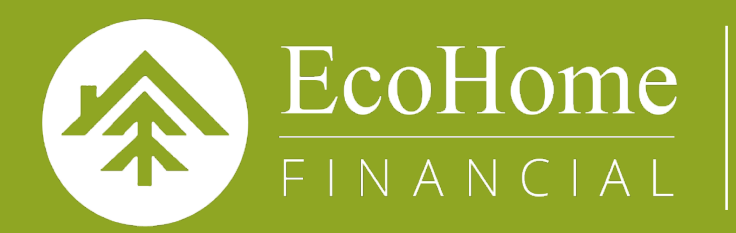

Engagement-Powered Consumer Financing

# **TABLE OF CONTENTS**

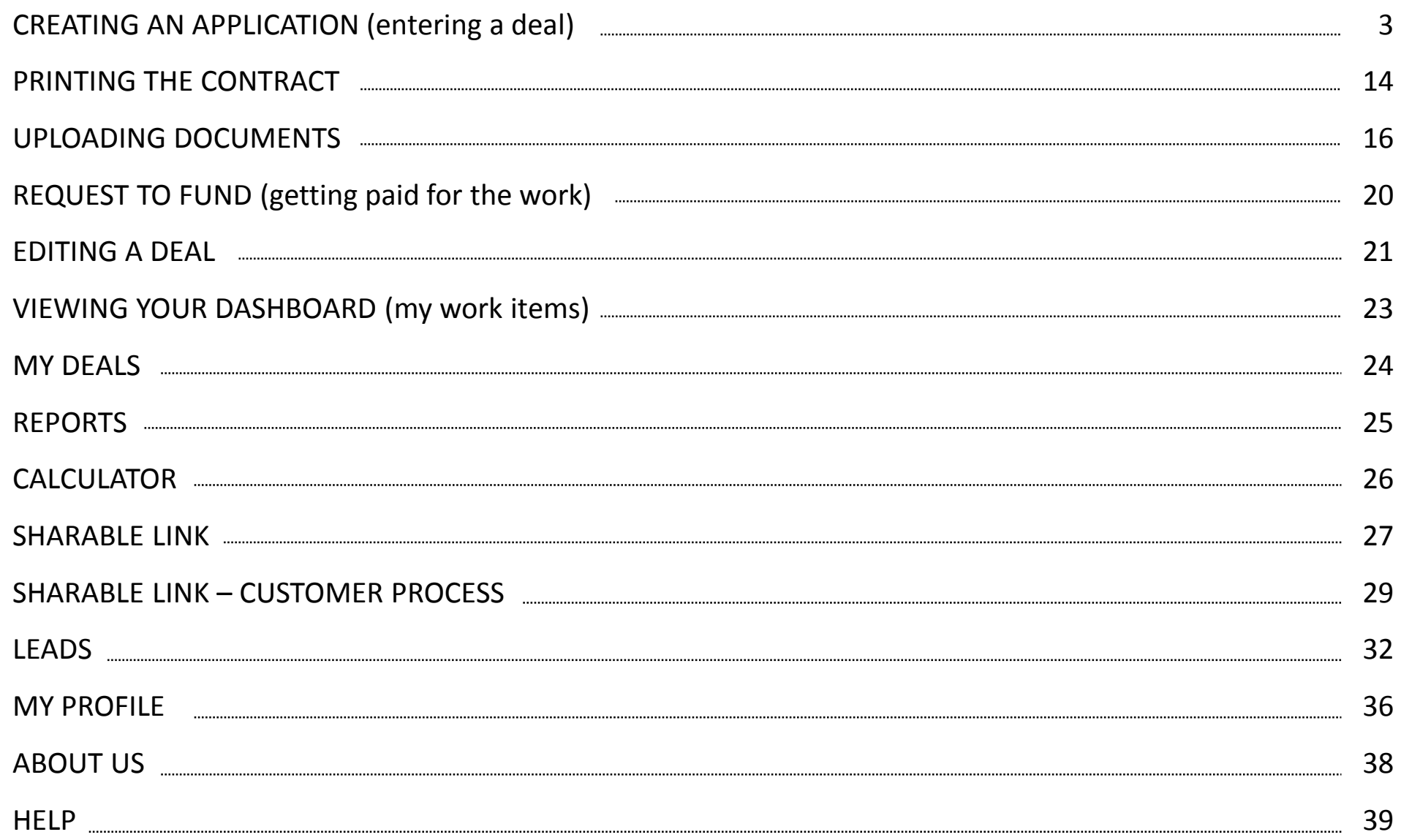

**Your login credentials would have been provided to you by your Sales Account Manager. If at any time you forget your password or have locked your account you can contact Dealer Support at 1-866-382-7468 ext.3 to have it reset**

#### **STEP 1:**

Visit the following URL: **https://beta.ecohomefinancial.com/ecohome** 

#### **STEP 2:**

Enter your username and password on the Log In page

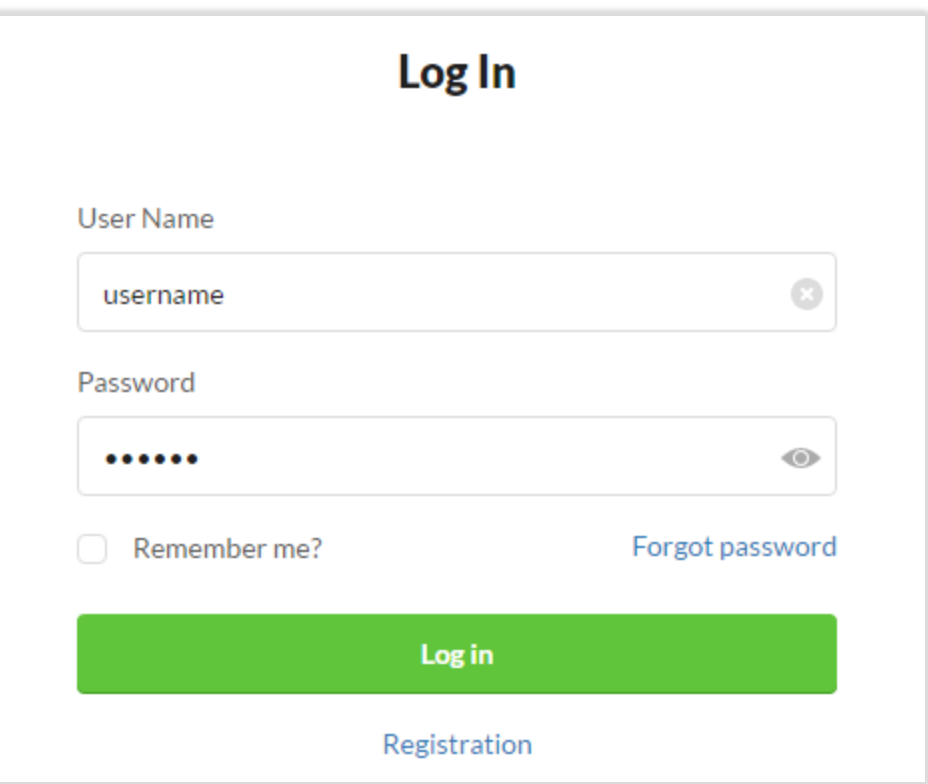

# **STEP 3:**

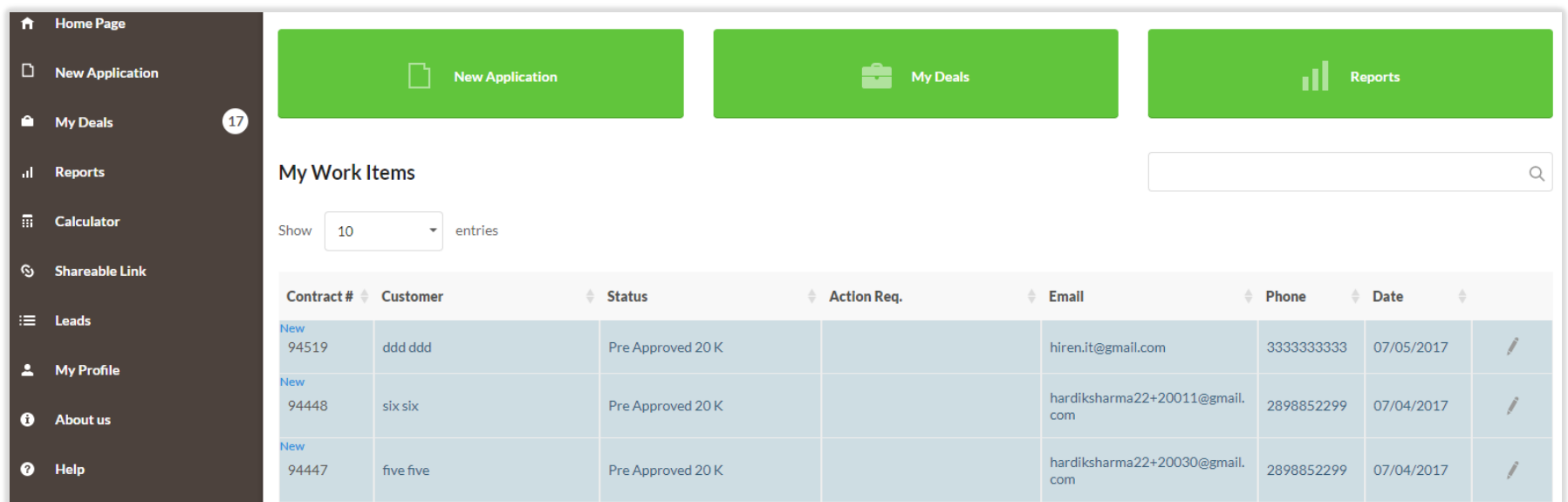

You will be directed to your Dashboard upon successful login

#### **STEP 4:**

Click on 'New Application' in the Menu on the left side of the screen OR click on the 'New Application' icon at the top of the screen

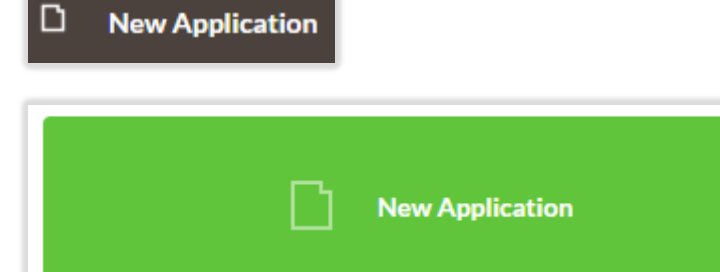

## **STEP 5:**

Complete the Borrower Information section. Click the 'Scan License' button

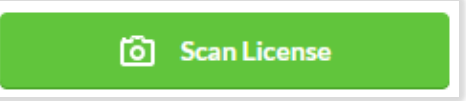

The following will appear to allow you to capture the driver's license barcode

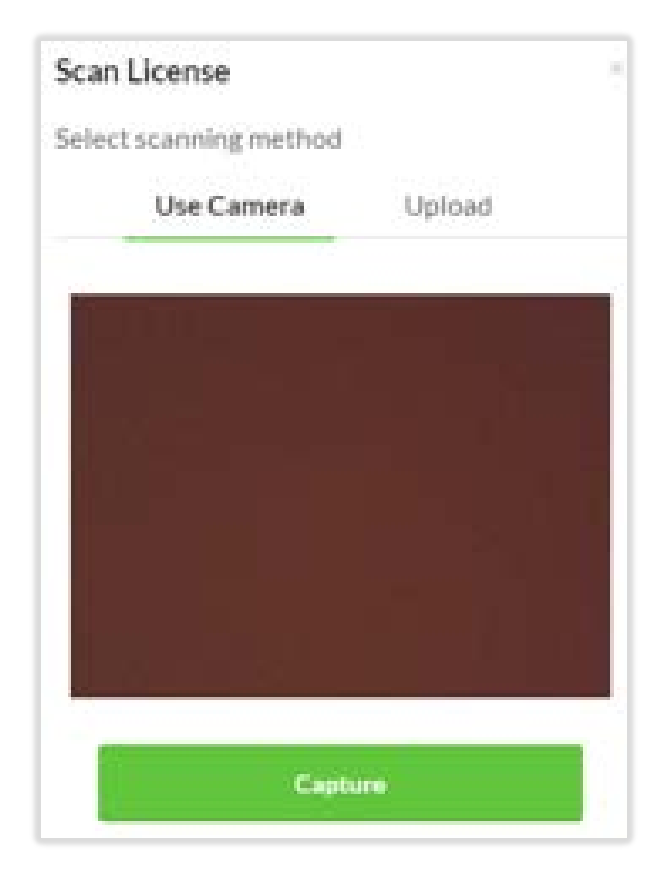

**Mobile** users click 'Capture' **Desktop** users click 'Upload' *Sample image of back of Driver's License:*

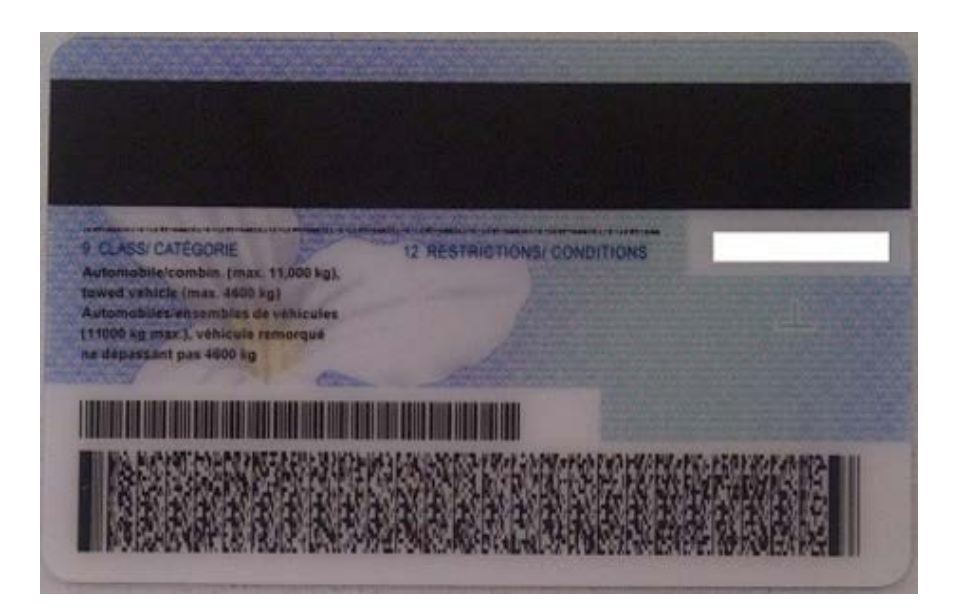

To scan the driver's license, turn the license over to scan the barcode on the back of the license. Avoid any glare and turn off your flash

#### **STEP 6:**

If drivers license is not available to be scanned enter the following information in the Borrower Information section:

- a) First Name
- b) Last Name
- c) Date of Birth

# **STEP 7:**

Complete the Installation Address Information section. If you are at the Customers home click the 'Get My Location' button. The Installation Address Information section will automatically populate

# **STEP 8:**

If you are not at the Customers home enter the following information in the Installation Address Information section:

- a) Street
- b) Unit #
- c) City
- d) Province
- e) Postal Code

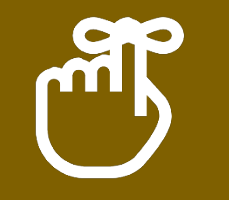

- 1. At least one of the applicants should be aged 75 or less
- 2. At least one of the applicants must be the home owner
- 3. Postal code is a minimum of 5 characters and maximum of 6 characters

# **STEP 9:**

If the Customers has lived at their current address for less than 6 months, click the check box as per below in the form to complete the Customers previous address

#### $\vee$  Lived at current address less than 6 month

Enter the following information in the Previous Address Information section:

- a) Street
- b) Unit #
- c) City
- d) Province
- e) Postal Code

#### **STEP 10:**

If the mailing address is different than the installation address, click the box as per below in the form to complete the Customers mailing address

#### Mailing address is not the same as Installation Address  $\checkmark$

Enter the following information in the Mailing Address section:

- a) Street
- b) Unit #
- c) City
- d) Province
- e) Postal Code

Confirm that the Customer is the Home Owner by clicking on the box as per the below in the form

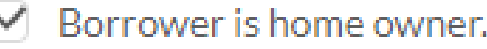

If the first Customer is not the home owner you will have this option with the additional applicant

#### **STEP 12:**

If there is an additional applicant, click on the 'Add Additional applicant' icon as shown below in the form to complete the additional applicants information

Add additional applicant

Enter/complete the following information in the Additional Applicant Information section: Scan driver's license OR enter

- a) First Name
- b) Last Name
- c) Date of Birth

#### **STEP 13:**

Click on the 'Save and Proceed' button at the bottom of the page to move to the next step – the Customers information is now created

Before you proceed with the credit check review the Customer's information for accuracy. If you need to go back to make any corrections click on the '1' icon in the header bar to return to the first step

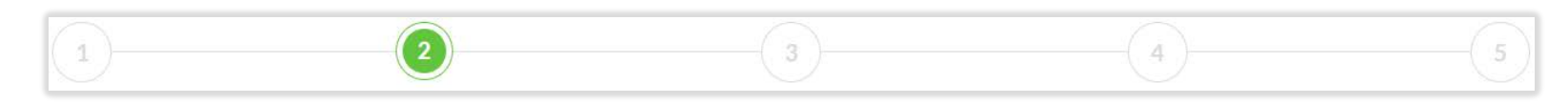

#### **STEP 15:**

#### The Customer must read and authorize their credit report to be pulled. This must be completed for each customer

○ By submitting this application, you acknowledge and agree that EcoHome Financial is authorized to obtain your credit report from one or more consumer credit reporting agencies (e.g. Equifax or TransUnion), to verify the information in your credit report with third parties as necessary, and to periodically update your credit information with credit reporting agencies. You are hereby notified that a consumer report containing credit and/or personal information may be referred to in connection with this application. You consent to accept, receive and use in electronic form any and all agreements, notices, disclosures and other documents or information in relation to this application that EcoHome Financial may deliver to you. \*

How is my personal data used? Privacy policy

The Customer has the ability to view `How is my personal data used?' and 'Privacy Policy'

#### **STEP 16:**

Click 'Credit Check' to move to the next step

At this point at the top of the page you will see a response from the credit check. You will receive one of the below response messages:

- Credit Check Processed Successfully Pre-approved amount will display
- Unable to Proceed at This Time XXXX (This request has been declined during the credit check)
- No Message this application will proceed for credit review

#### **STEP 18:**

Select the 'Type of Agreement' from the drop-down menu

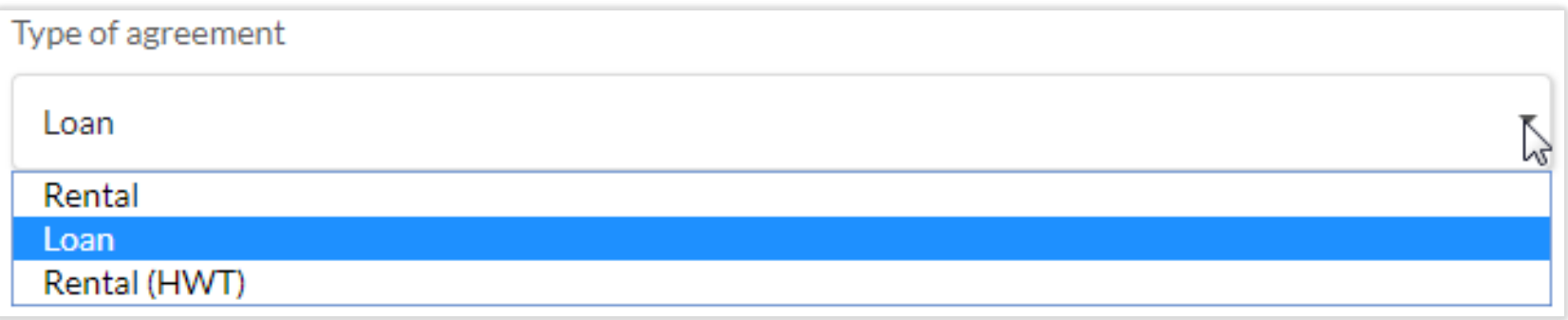

#### **STEP 19:**

Enter/complete the following information in the New Equipment Information section:

- a) Type select equipment/service from drop down menu
- b) Description complete this free form field
- c) Cost enter the cost of the equipment/service
- d) Add additional equipment if required
- e) Enter Estimated Installation Date
- f) Administration Fee if required
- g) Down Payment if required
- h) Customer Rate In %

#### **STEP 20:**

Enter/complete the following information in the Term and Rep section:

- a) Enter the Loan Term
- b) Enter the Amortization Term
- c) Deferral Type select from drop down menu if required
- d) Sale Rep Enter Sales Representative name

#### **STEP 21:**

Complete the Existing Equipment Information section if required

#### **STEP 22:**

Complete the Additional Contract Information section if needed

## **STEP 23:**

Click on the 'Save and Proceed' button at the bottom of the page to move to the next step – the Equipment information has now been added to the application

#### **STEP 24:**

Enter/complete the Contact Information section for the Borrower:

- a) Enter home phone number
- b) Enter cell phone number
- c) Enter Business phone number
- d) Enter email address
- e) Enter house size (in sq. feet)

# **STEP 25:**

If the Customer would like to receive electronic messages from EcoHome Financial, check the box next to the consent

#### **STEP 26:**

If there is an additional applicant on the application, complete the Additional Applicant Information section:

a) Enter home phone number

c) Enter Business phone number

e) Enter email address

b) Enter cell phone number

d) Enter email address

f) Enter house size (in sq. feet)

If the Additional Applicant would like to receive electronic messages from EcoHome Financial, check the box next to the consent

## **STEP 27:**

Complete the following information in the Payment Information section:

- a) Payment Type select from the drop down menu
	- i. If Enbridge is selected enter Enbridge Gas Distribution Account number or Meter #
	- ii. If PAP is selected enter Preferred Withdrawal Date, Bank Number, Transit Number and Account Number

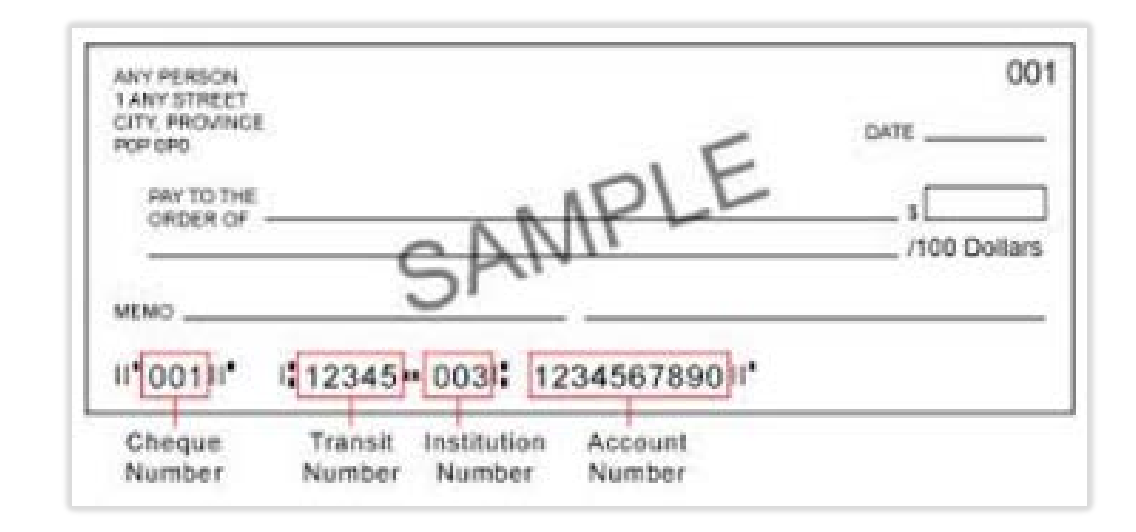

# **STEP 28:**

Click on the 'Save and Proceed' button to move to the next step

#### **STEP 29:**

You are now at the 'Summary and Confirmation'. You can review all information for accuracy and click on the 'Edit' icon in any section in order to return to that page to make any corrections

#### **STEP 30:**

Once all information is complete and accurate, click on the 'Submit Deal' button

#### **STEP 31:**

This process is complete. You can now print the contract

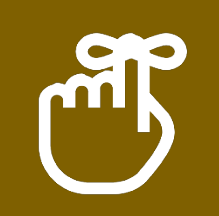

You can't proceed from Step 2 to Step 3 until all applicants agree to send their personal data to credit check

Click on the 'Print the contract' icon

#### Print the contract

#### **STEP 2:**

The contract will be auto-populated with all of the application details from the portal

#### **STEP 3:**

Have the applicant(s) review and sign the contract

#### **STEP 4:**

This process is now complete. You can proceed to uploading documents to the portal

*(See next page for sample of an auto-populated contract)*

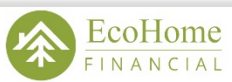

325 Milner Avenue, Suite 300, Toronto ON M1B 5N1 while Neuron, John 2007, 1010100 OW WITH 2007<br>Phone: 1-866-382-7468 | Fax: 1-877-689-3863<br>Website: www.ecohomefinancial.com<br>Email: info@ecohomefinancial.com

#### **ABOUT THE BORROWER (Registered Owner of the Property)**

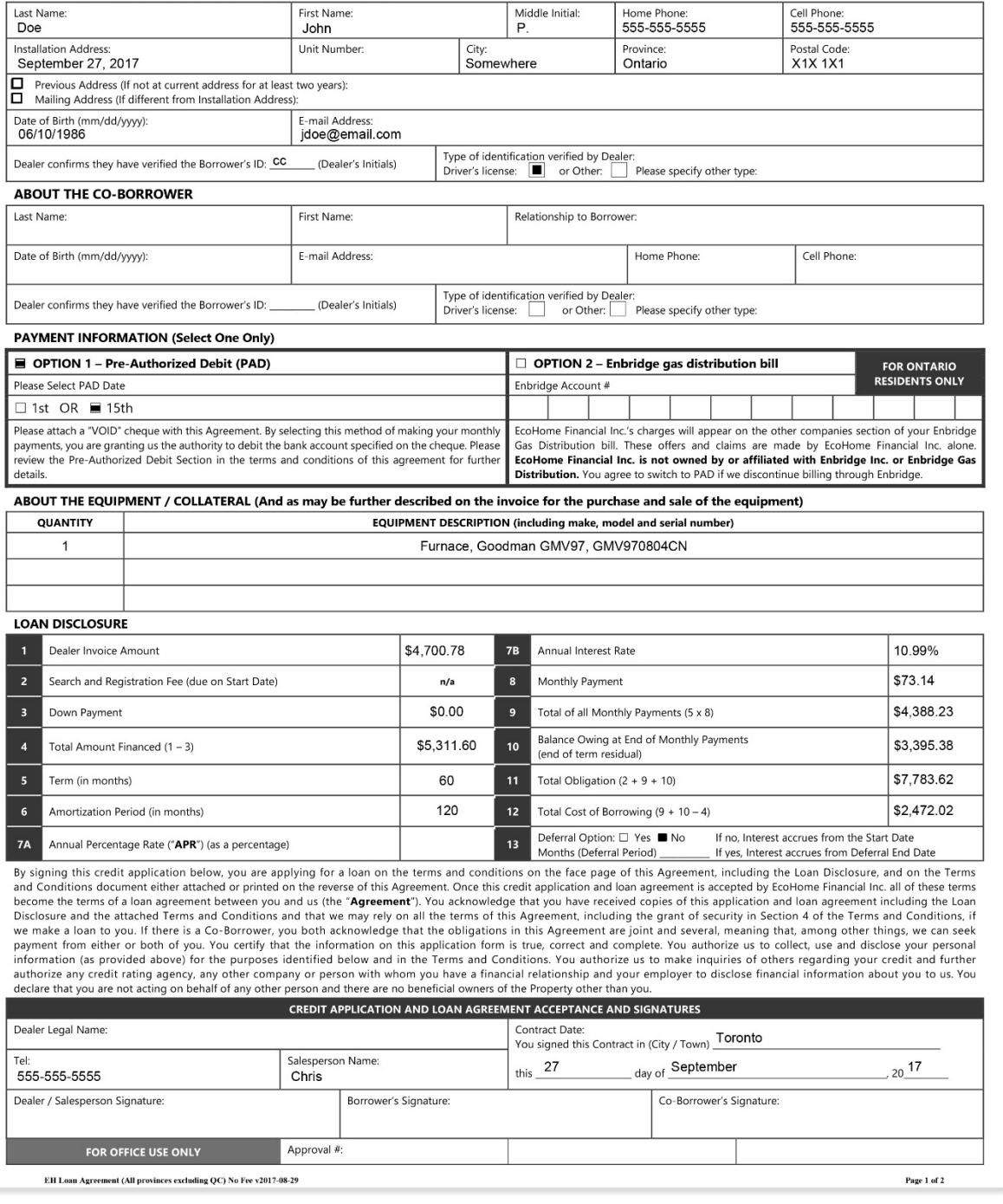

Return to you Dashboard or My Deals Page

# **STEP 2:**

To upload documents to your deal, click on the 'Edit' icon at the end of the row of the deal

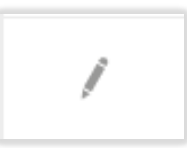

# **STEP 3:**

You will be directed to the 'Funding Checklist' page

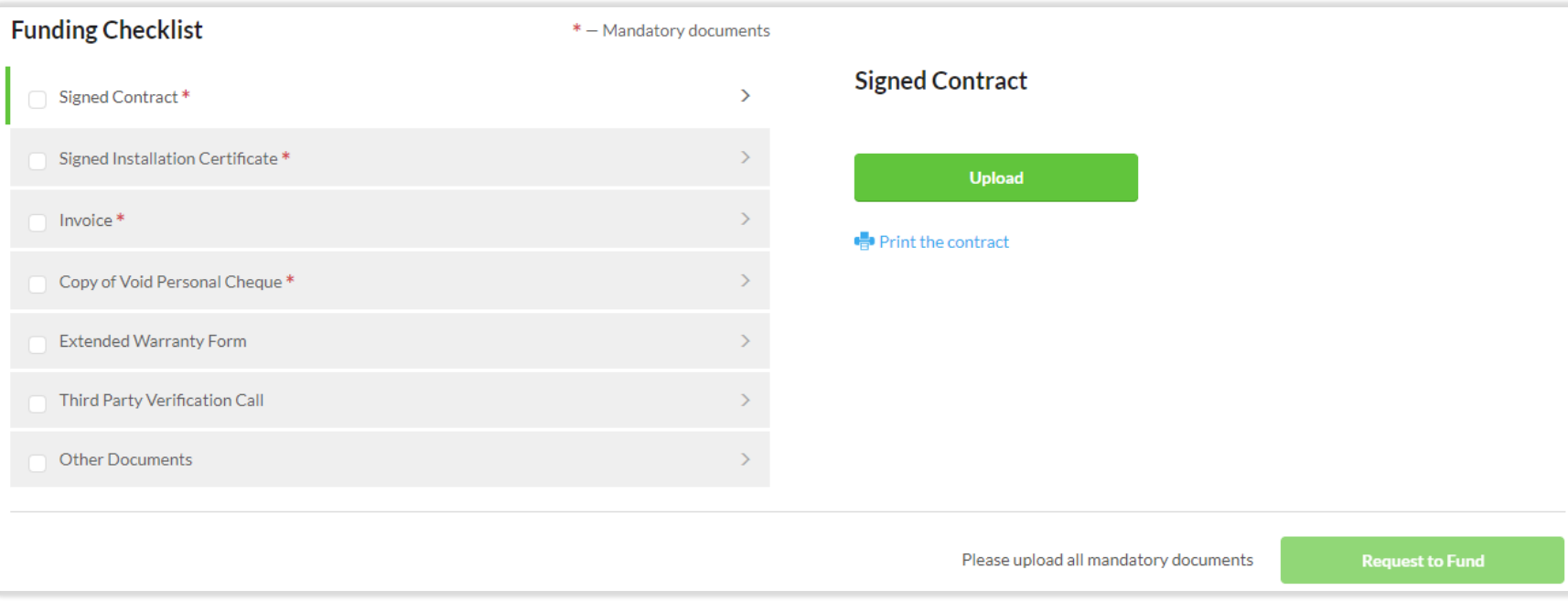

# **STEP 4:**

Save all of your documents that are required to be uploaded to your computer. The preferred file types are .PDF and .JPEG

X

# **STEP 5:**

You can download a pre-filled copy of the Installation Certificate to be used at the time of installation

a) Click on the 'Signed Installation Certificate' bar in the Funding Checklist

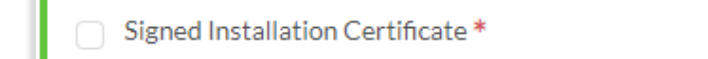

b) Click on 'Download Certificate Template'

#### .t. Download Certificate Template

c) Enter as much information into the fields that is available to you

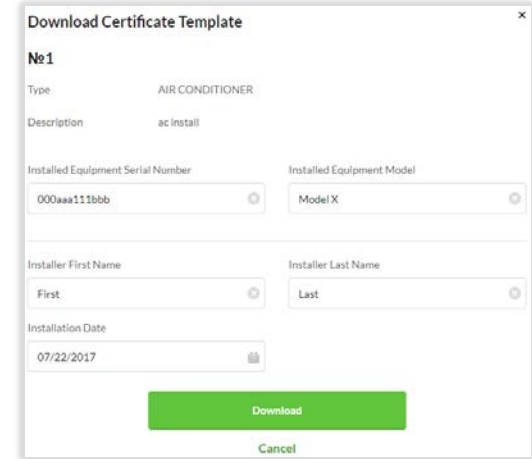

d) Click 'Download'

Download Certificate Template 土

# **STEP 5 cont'd:**

e) The Certificate of Completion is presented to be printed *(Sample of auto-populated certificate of completion)*

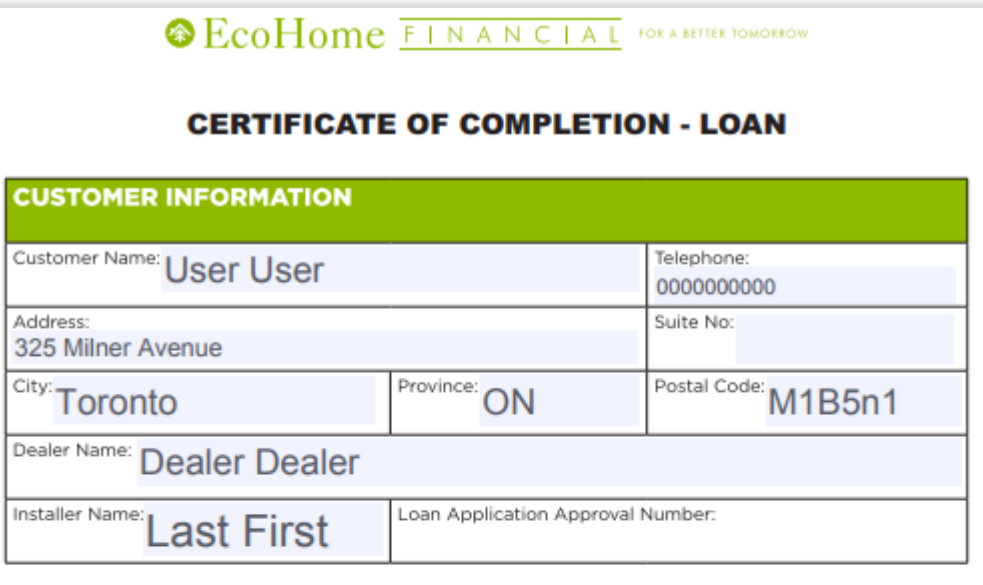

I hereby acknowledge the installation of the equipment as described on the EcoHome Financial Loan Contract identified by the Loan Application Approval Number listed above between EcoHome Financial Inc. and Customer.

I hereby acknowledge the goods and services provided are satisfactory and suitable for my purposes and I Authorize Ecohome Financial Inc. to pay to the Dealer above the amount financed as disclosed on the Ecohome Financial Contract. Once executed, this certificate supplements, but does not alter, construe or amend the terms of the Loan Agreement between us and you, the customer.

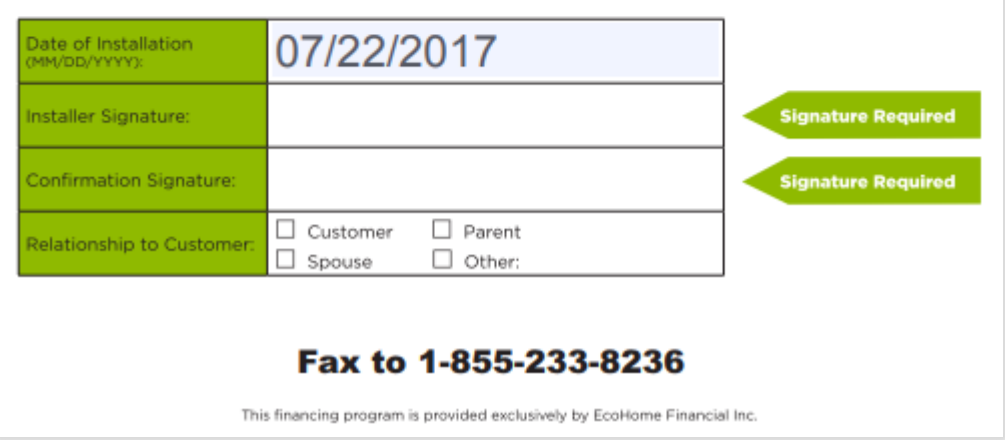

# **STEP 6:**

To upload documents to your deal, click on any bar that you wish to upload the document to

#### **STEP 7:**

Click 'Upload'

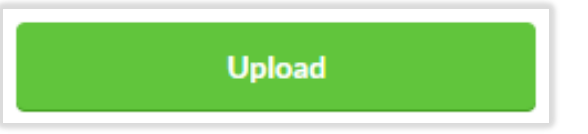

# **STEP 8:**

Select the document you wish to upload, click open to select the file

# **STEP 9:**

Continue steps 7 and 8 until you have uploaded all of the documents

#### **STEP 10:**

This process is now complete

Once all documents have been uploaded, click on the 'Request to Fund' button

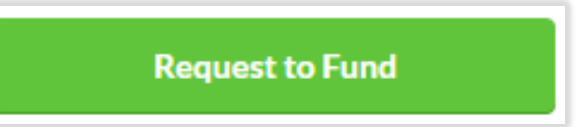

This button only becomes active once all of the mandatory documents have been uploaded

#### **STEP 2:**

You will be presented with a final check pop-up message to confirm that you wish to submit the deal for funding

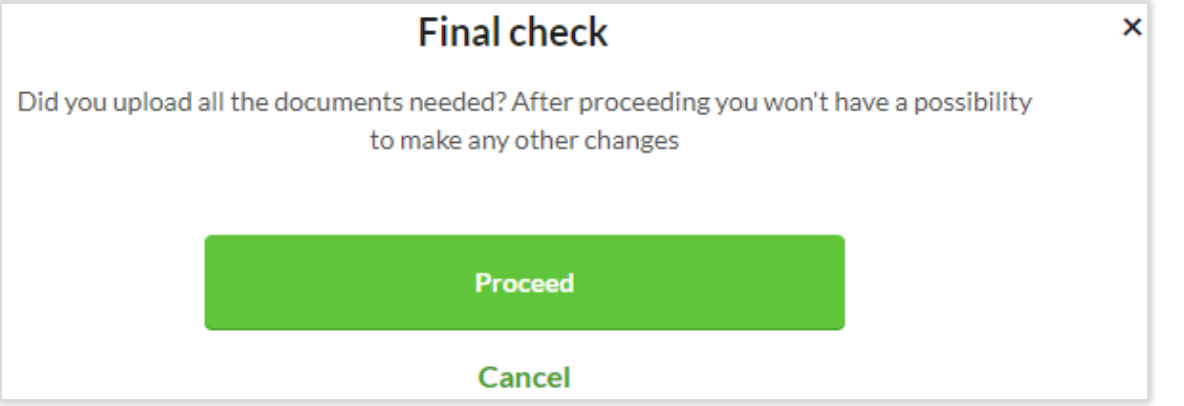

#### **STEP 3:**

Click 'Proceed' to submit the deal for funding or 'Cancel' to go back to the Funding Checklist

#### **STEP 4:**

This process is now complete

You can make modifications to already submitted contracts as long as they are not in the following Status:

- Booked
- Ready for Audit

# **STEP 2:**

You are able to make more modifications to already submitted contracts:

The Edit button on the contract edit page will allow you to navigate to the appropriate step

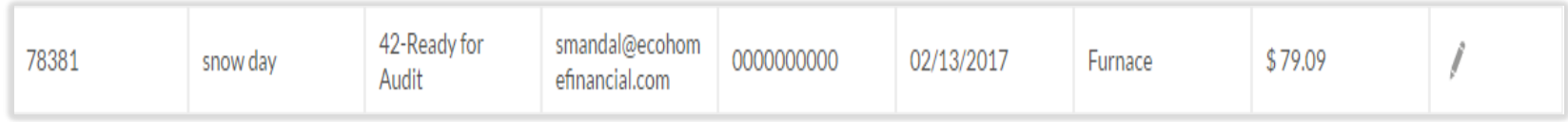

# **STEP 3:**

Editing the Deal Information, Equipment information, Existing Equipment Information and Additional Contract Information will redirect you to step 3

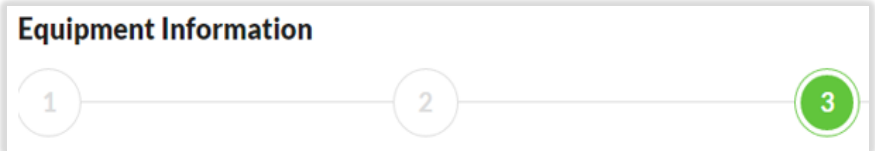

# **STEP 4:**

Editing the Contact information and Payment information section will redirect you to step 4

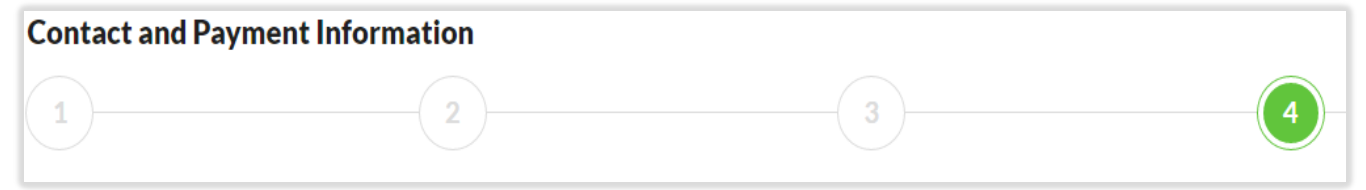

#### **STEP 5:**

After you make changes to the deal, the deal will be re-calculated and re-submitted to Aspire. You will now be able to print the updated contract

# **STEP 6:**

Dealers will have the ability to edit and/or re-submit deals submitted by Sales Reps associated with their account.

#### **STEP 7:**

The process is now complete

Upon logging into the portal, you will be directed to your "My Work Items' view or Dashboard

#### **STEP 2:**

This page is filtered to show any 'New' deals from Shareable Link and accepted 'Leads' to the top of all the deals, highlighted gray with a 'New' icon next to the Contract #

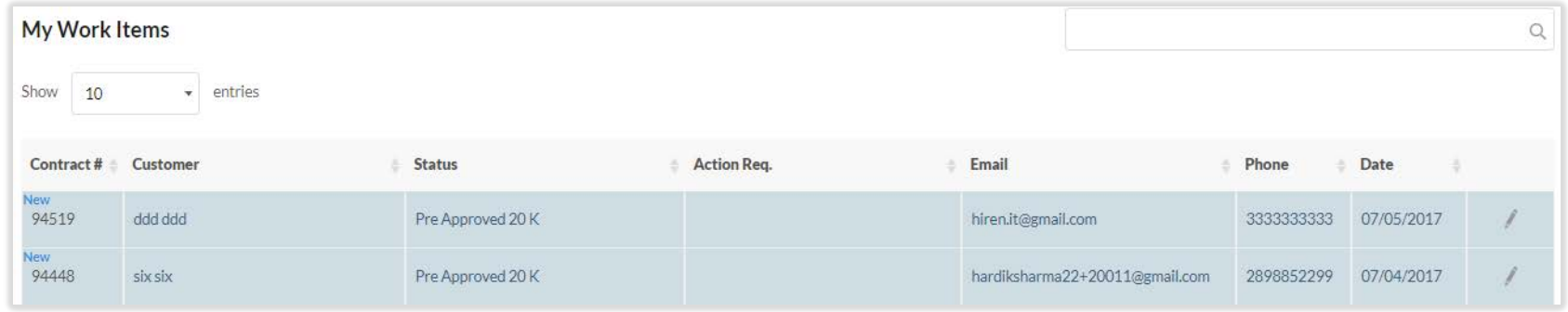

# **STEP 3:**

The My Work Items view displays the following information and can be filtered from any column:

• Contract #

- Email (of customer)
- Customer (name)
- Status (of deal)
- Action Req. (of deal)
- 
- 
- Phone (of customer)
- Date (deal created)

# **STEP 4:**

From the Dashboard you can clck the 'Edit' button on any deal in order to view/edit or upload documents to the deal

To access My Deals, you can select it from the Main Menu

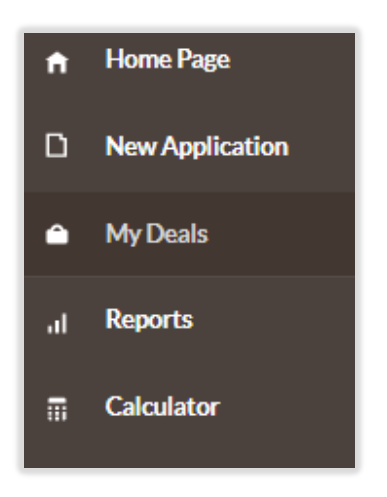

# **STEP 2:**

In the My Deals section, you can view all your deals. You can view by the following information:

- Contract #
- Customer
- Status
- Type
- Email
- Phone
- Date

• Sales Rep

• Equipment

• Value

## **STEP 3:**

You can view by Deal Info or Detailed Info. You can filter your view by:

- Deal Type
- Date From

**Filter** 

- Date To
- Deal Status

Once you have selected your criteria click the green Filter button to view your results

To access My Deals, you can select it from the Main Menu

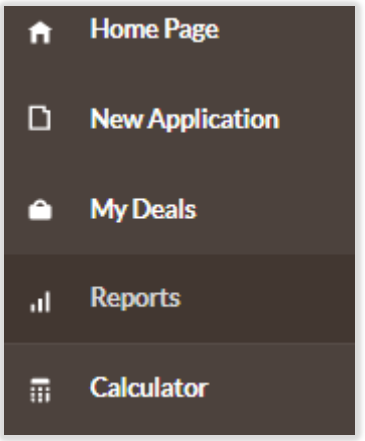

## **STEP 2:**

You can view by Deal Info or Detailed Info. You can filter your view by:

• Deal Type

Date To

• Date From

- 
- Deal Status

Once you have selected your criteria click the green Filter button to view your results

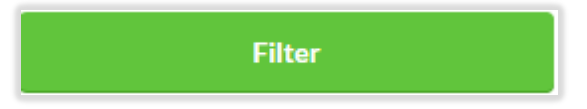

## **STEP 3:**

You can export all information or your filtered criteria to export, click on the green Export All to Excel button

**Export All to Excel** 

The Calculator can be selected from the Main Menu

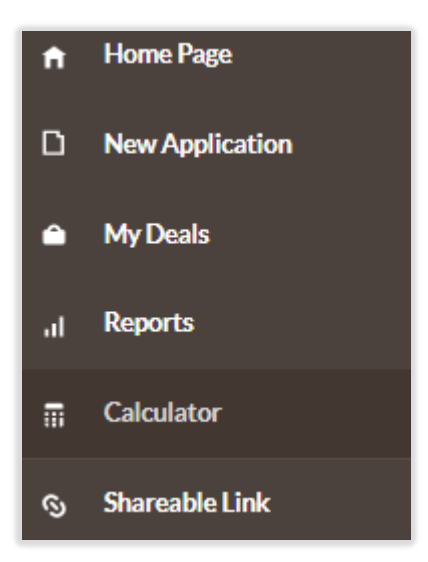

# **STEP 2:**

The Calculator is similar to step 3 of creating a new deal in that you can select/enter the Province, Equipment Type, Cost, Admin Fee, Down Payment, Customer Rate, Loan Term, Amortization Fee and Deferral Type. You will be able to create up to 3 comparisons and view them side by side

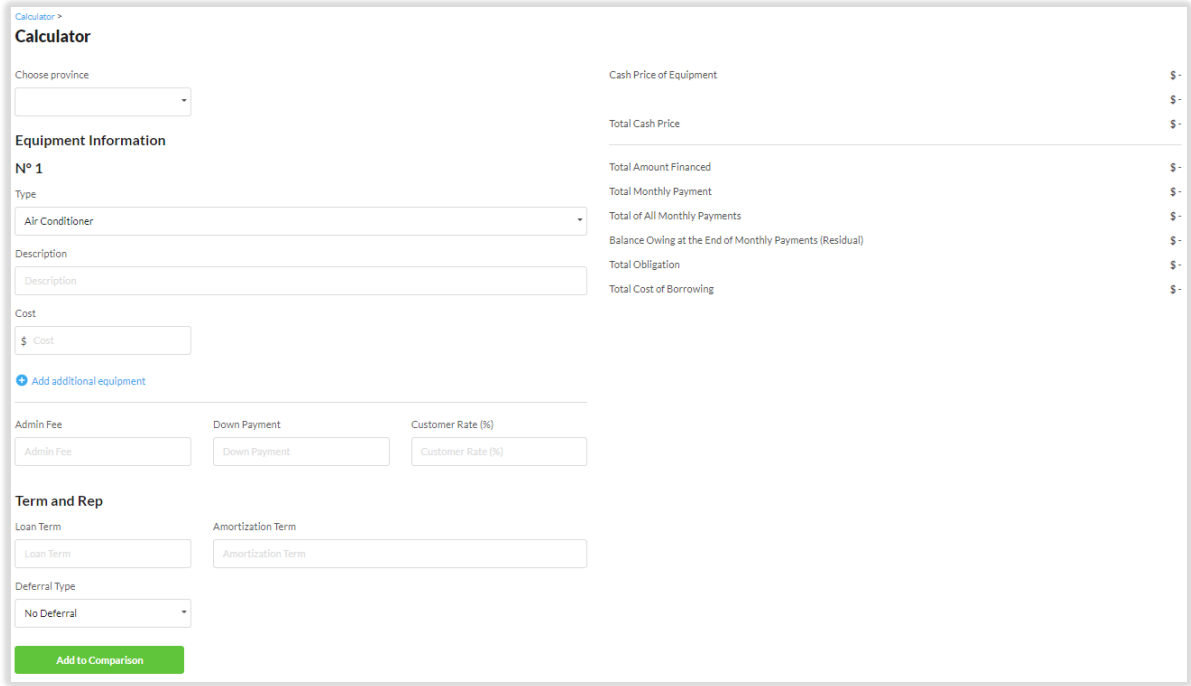

The Shareable Link can be selected from the Main Menu

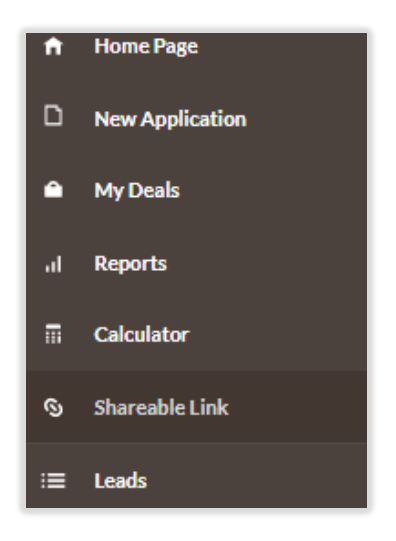

#### **STEP 2:**

Toggle the Shareable Link 'On' next to Form in English

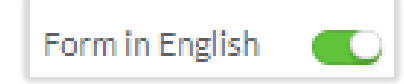

#### **STEP 3:**

You have the ability to provide your Equipment and/or Service on the form that the Customer will complete. You can do this by keying in the Equipment and/or Service you offer and clicking on the Add button. You can add more than one selection by continually adding Equipment and/or Service and clicking Add OR you can skip this step and leave this information blank

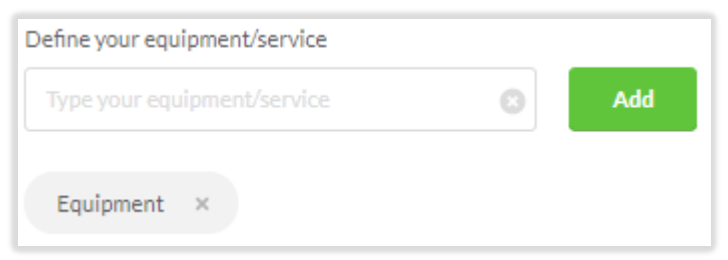

# **STEP 4:**

Click Save. **Note** – anytime you access the Shareable Link page to copy the link and you have to turn it on, you must click Save before you copy the link

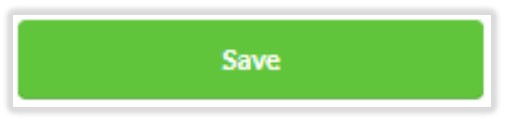

# **STEP 5:**

The Customers will be able to click on the link and be directed to a one-page form in order to submit their application to the Dealer. The steps to complete the form are presented in the **Shareable Link - Customer Process** section

# **STEP 6:**

Once the Customer submits their information, Dealers will receive an email notification containing the following information:

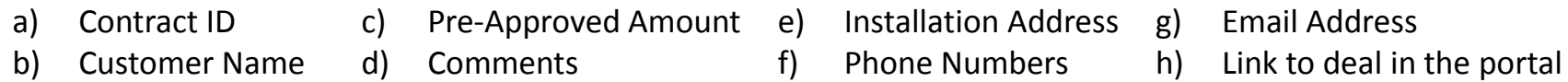

#### **STEP 7:**

The deal will appear in the portal on the My Deals page. The Deal will be highlighted in gray and have a 'New' identifier beside it

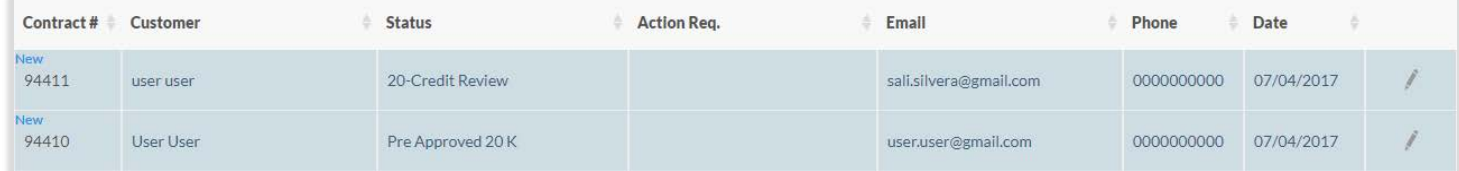

# **STEP 8:**

The Dealer can click on the edit icon in order to complete the deal as they do today

Customers will click on the link/button from the Dealers website or email

#### **STEP 2:**

Customers will be directed to a one-page form, this form is broken down into 3 sections: Your Information, Installation Address Information and Contact Information

# **STEP 3:**

Customers will enter their First Name, Last Name and Date of Birth in the Your Financing section

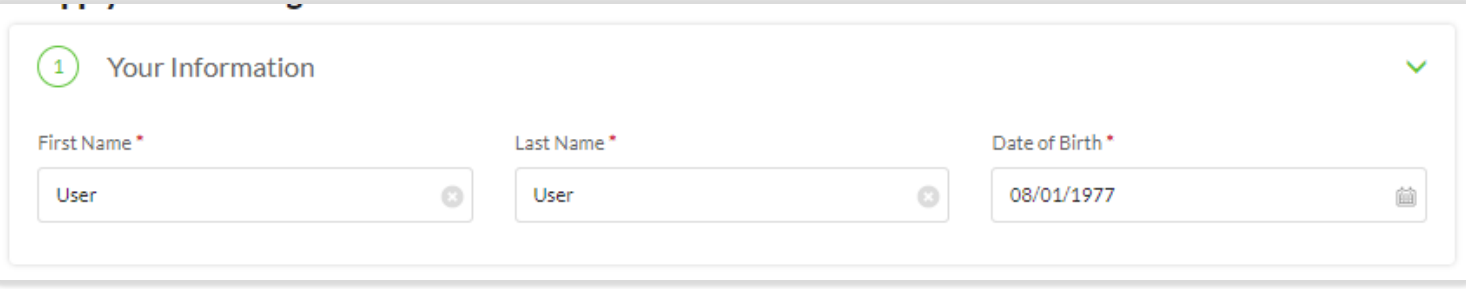

#### **STEP 4:**

Customers will enter full installation civic address, advise if they are the property owner and can advise if they have lived at the current address for less than 6 months

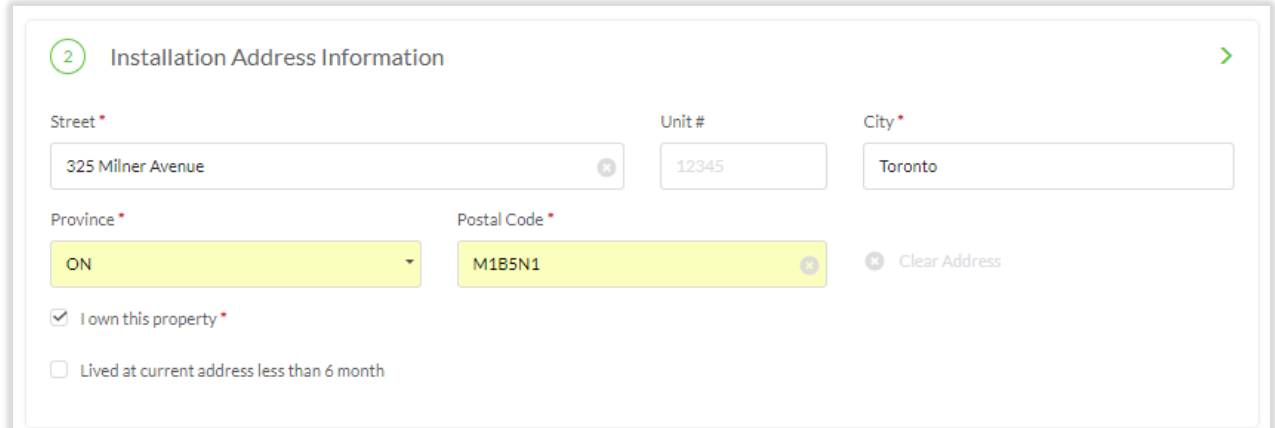

# **STEP 5:**

Customers will enter one of the mandatory contact phone numbers, their email address and can enter notes that will be provided to the Dealer

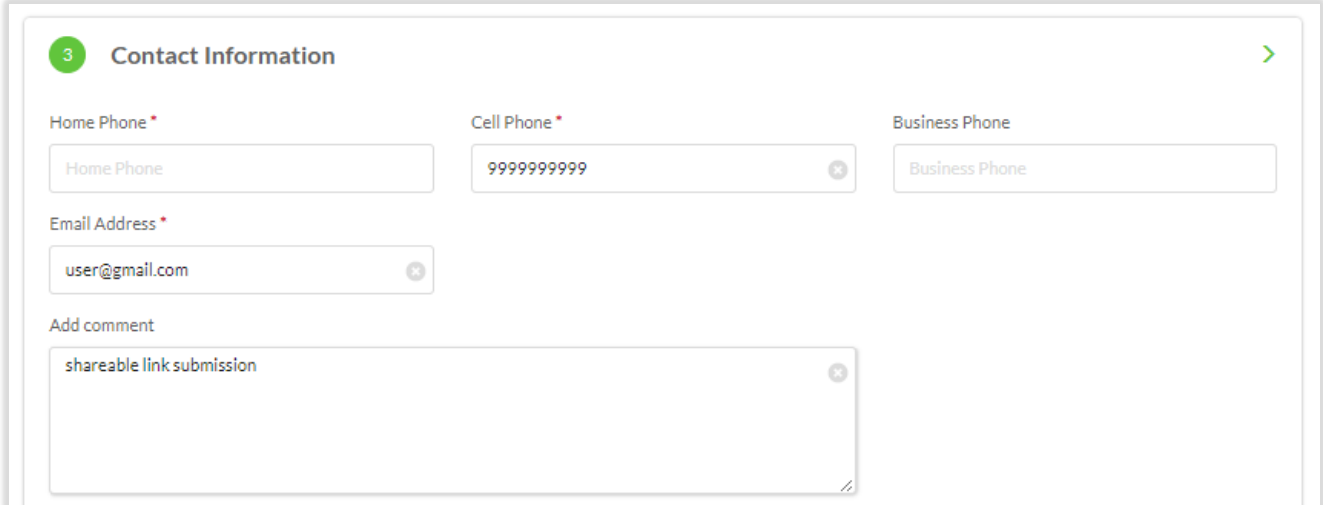

## **STEP 6:**

Lastly, the Customer will review and authorize their credit report to be obtained and consent to receiving communication from EcoHome Financial. The Customer will confirm they are a person by checking the reCaptcha box

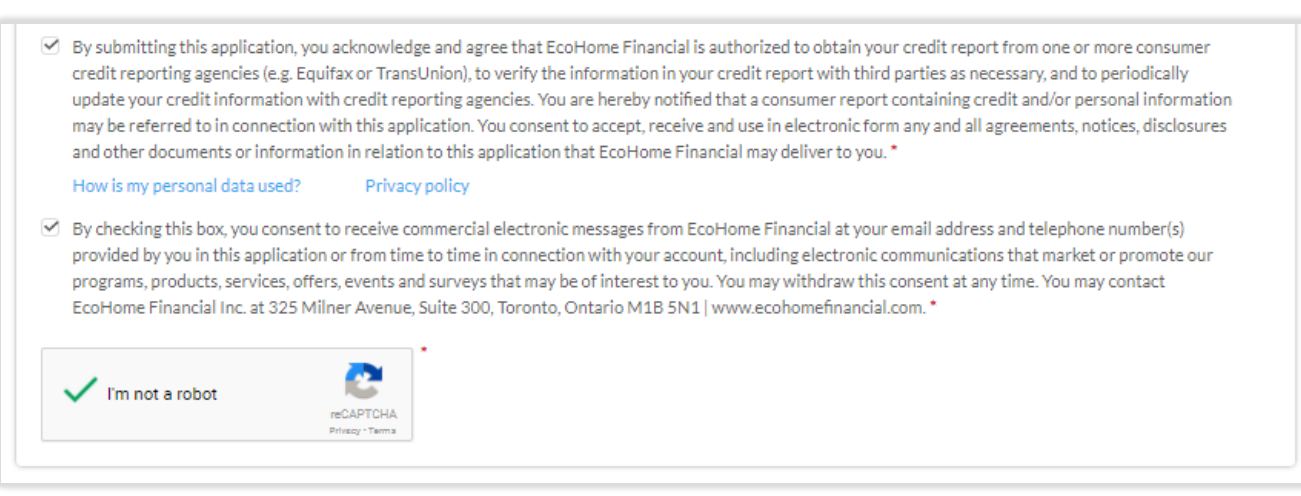

#### **STEP 7:**

Customer clicks Submit Application

**Submit Application** 

#### **STEP 8:**

Customer is presented with a successful message upon submission

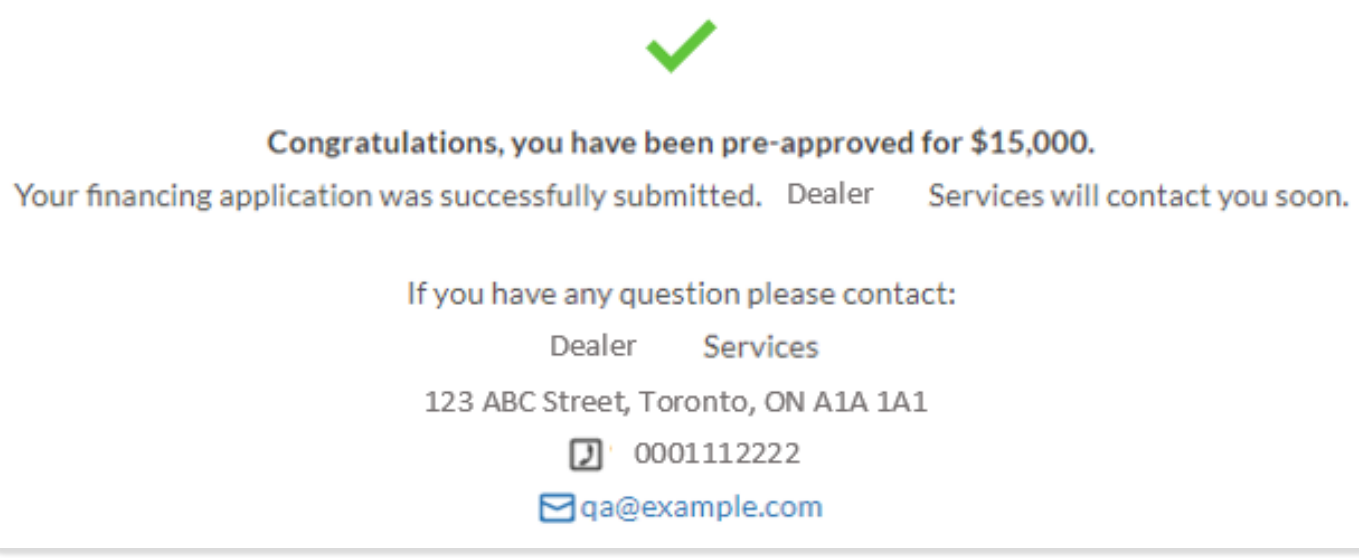

#### **STEP 1: Home Page New Application** The Leads section can be selected D from the Main Menu A **My Deals** al. **Reports** Calculator 雇。 **Shareable Link** Q)  $\equiv$  Leads **My Profile**

#### **STEP 2:**

The Leads are displayed with the following information:

- Date lead was submiited by Broker/Agent
- Postal Code partial FSA of the location of the customer
- Pre-Approved for amount that the customer has been pre-approved for
- Project Type the equipment/service the customer is interested in
- Customer Comment if any is provided at the time the Lead is submitted
- Accept Lead button to accept the Lead

#### **STEP 3:**

Hovering over the Accept Lead button will display a message in regards to the fee of the Lead that will be charged to you

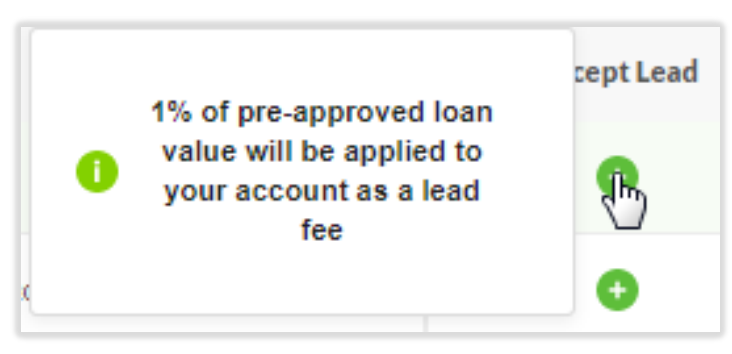

# **STEP 4:**

To accept the Lead, click on the button in the Accept Lead column

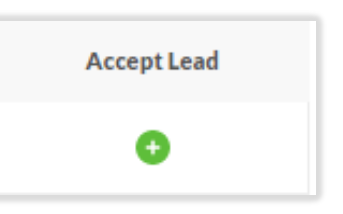

# **STEP 5:**

A confirmation pop up message is displayed to accept the Lead, or cancel and return to the Leads page

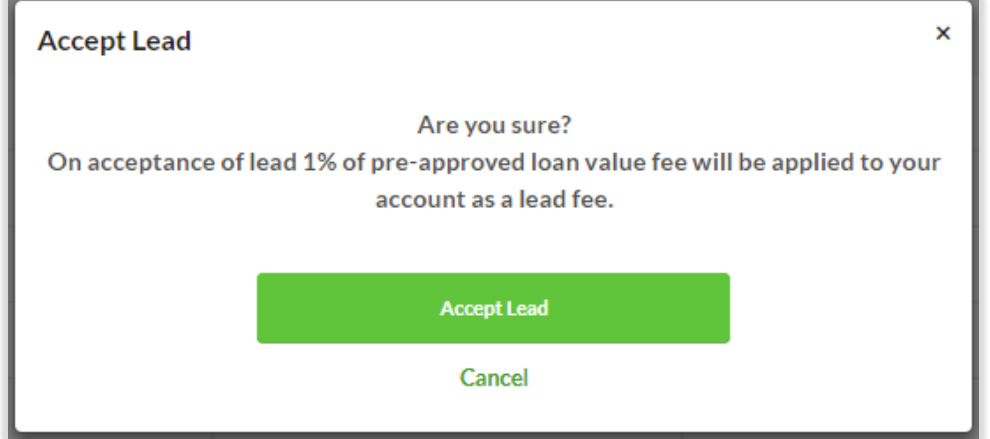

## **STEP 6:**

Once the Lead is accepted a confirmation message is displayed on the Lead page to advise where to locate the Lead and it's corresponding application #

Selected lead was accepted by you. You can find it in My Deals page (application # 104503).

# **STEP 7:**

The Lead wil be displayed on your My Deals page. It will have a 'New" indicator next to it in the Contract # box, be highlighted light blue and appear to the top of the My Deals Page

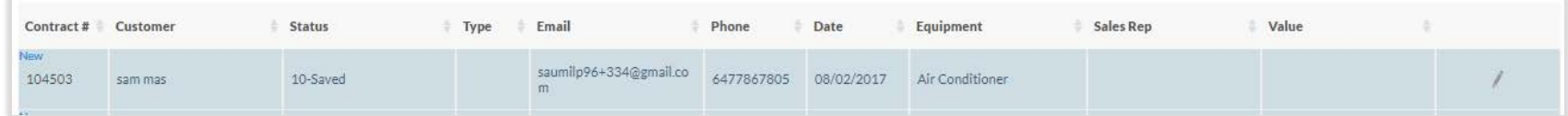

## **STEP 8:**

You will now see the following fields displayed to you: Customer (name)

- Email (address of customer)
- Phone (number of customer)

#### **STEP 9:**

To edit the deal you click the Edit icon

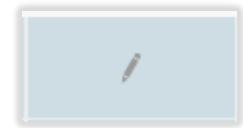

## **STEP 10:**

Once you have edited or opened the deal it is no longer considered new, nor is it highlighted

Leads can be filtered by:

- Postal Code
- Pre-Approved for
- Date From Date To

Click on the filter button once you have selected an option

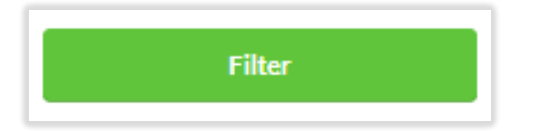

The My Profile section can be selected from the Main Menu

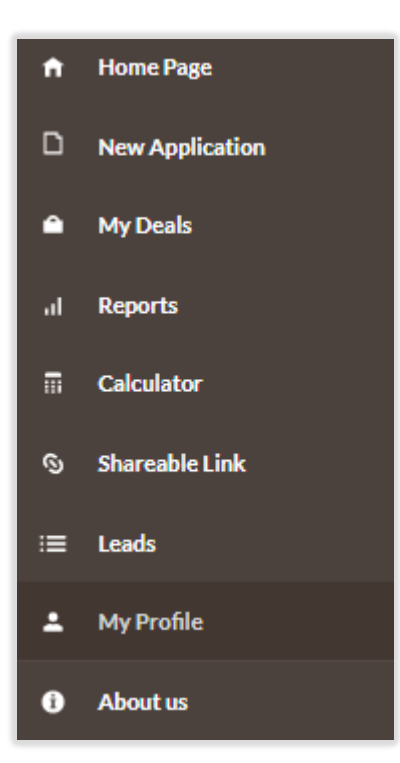

# **STEP 2:**

From the Offered Service drop down select the service that you provide. You can select one or many services from the list. As you select, the service will appear on the screen. To delete a service selected, click on the 'X' next to the service and it will be removed from your profile

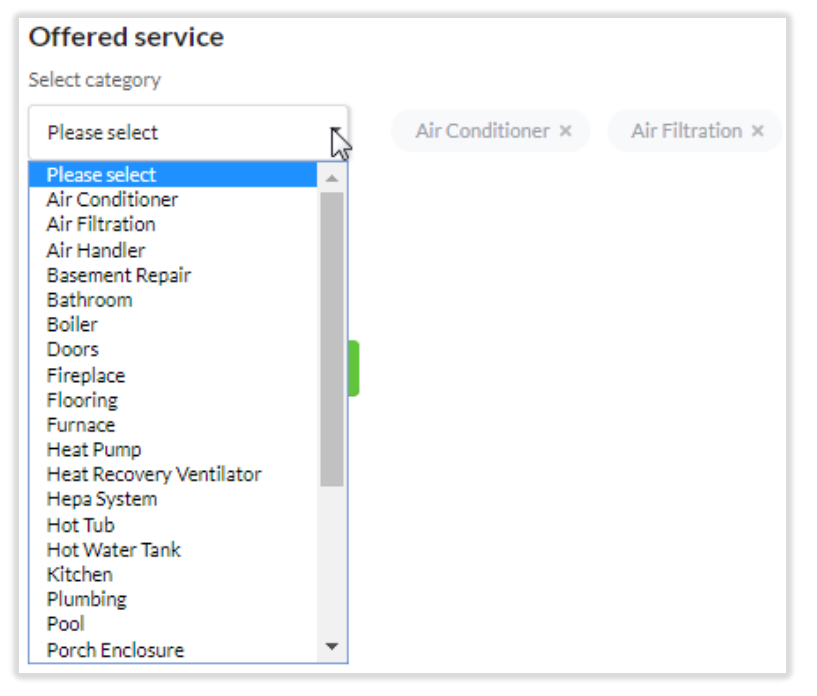

### **STEP 3:**

To set your Area of my service click on Add Postal Code

Area of my service Add Postal Code

# **STEP 4:**

Enter postal code of your service area in any of these formats, M1B 5N1, L1T or K. To delete any postal code format, click on the 'X' next to the postal code

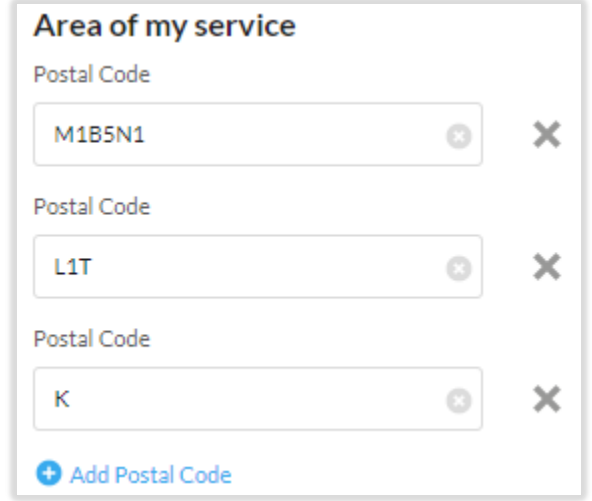

#### **STEP 5:**

Click Save

Save

## **STEP 6:**

Your My Profile is set and can be updated at anytime

The About Us section can be selected from the Main Menu

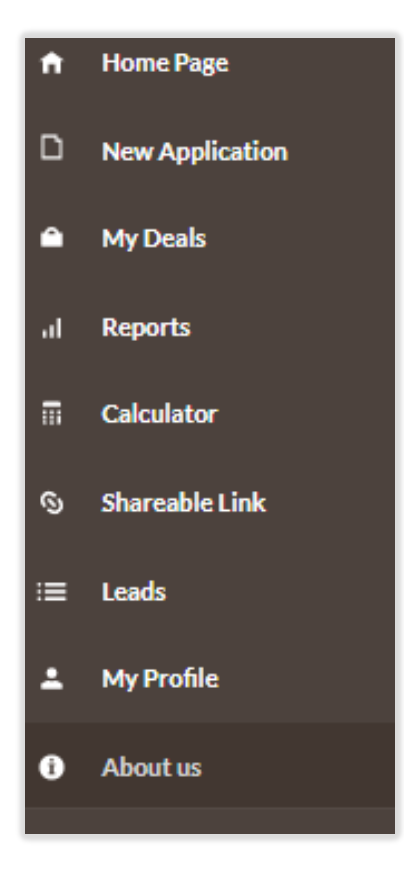

# **STEP 2:**

About Us displays an overview about EcoHome Financial, Contact information and Location

The Help section can be selected from the Main Menu

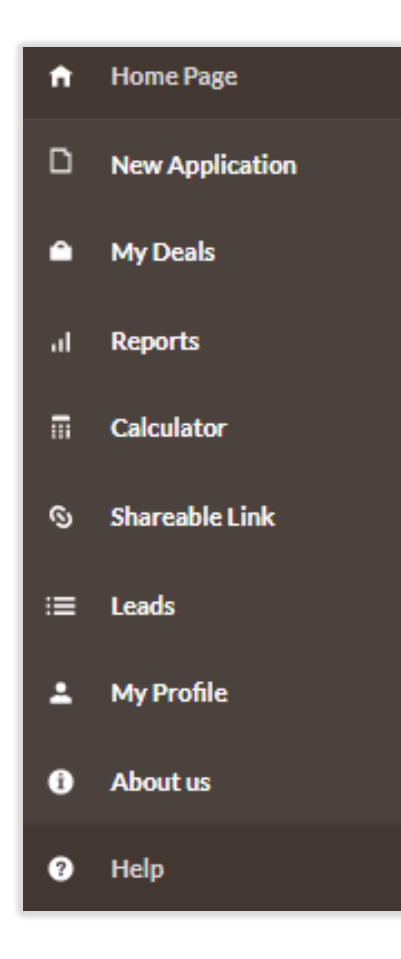

# **STEP 2:**

Help will allow Dealers to access the PrimePay™ Application Guide at any time and will be presented on the screen to view, download or print